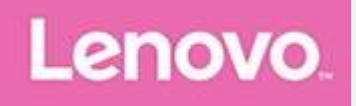

# **Lenovo TAB 10 Gebruikershandleiding**

Lenovo TB-X103F

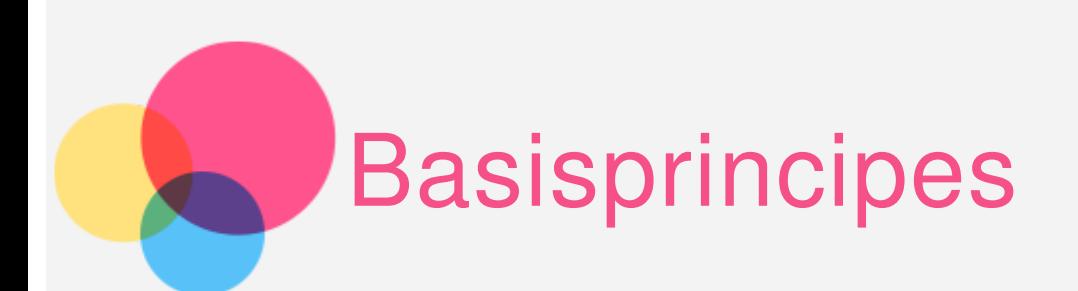

Lees eerst het volgende voordat u deze informatie en het product dat het ondersteunt, gebruikt:

- Handleiding voor veiligheid, garantie en installatie
- Melding over regelgeving
- 'Belangrijke informatie over veiligheid en omgaan met het product' in 'Bijlage'.

De Handleiding voor veiligheid, garantie en installatie en de Opmerking over regelgeving staan op de website http://support.lenovo.com.

# Lenovo Companion

Hulp nodig? De app Lenovo Companion biedt ondersteuning bij de rechtstreekse toegang tot de webhelp en forums\* , veelgestelde vragen\* , systeemupgrades\* , hardwarefunctietests, garantiestatuscontroles\* , serviceaanvragen\* \* en reparatiestatus\* \* bij Lenovo.

Opmerking:

\* netwerktoegang noodzakelijk.

\*\* niet in alle landen beschikbaar.

U kunt deze app op twee manieren krijgen:

Zoek en download de app in Google Play.

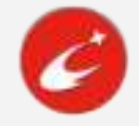

Scan de volgende QR-code met een Lenovo Android -apparaat.

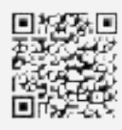

# Technische specificaties

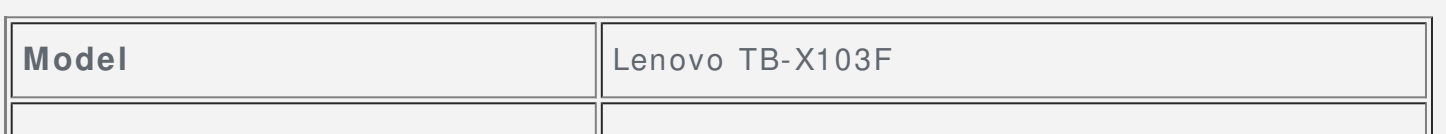

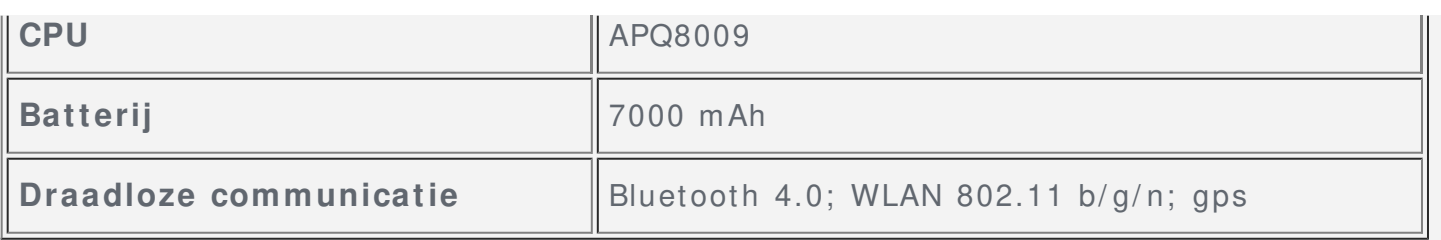

# Beginscherm

Het beginscherm is het startpunt voor het gebruik van uw apparaat. Voor uw gemak is het beginscherm al ingesteld met enkele nuttige apps en widgets.

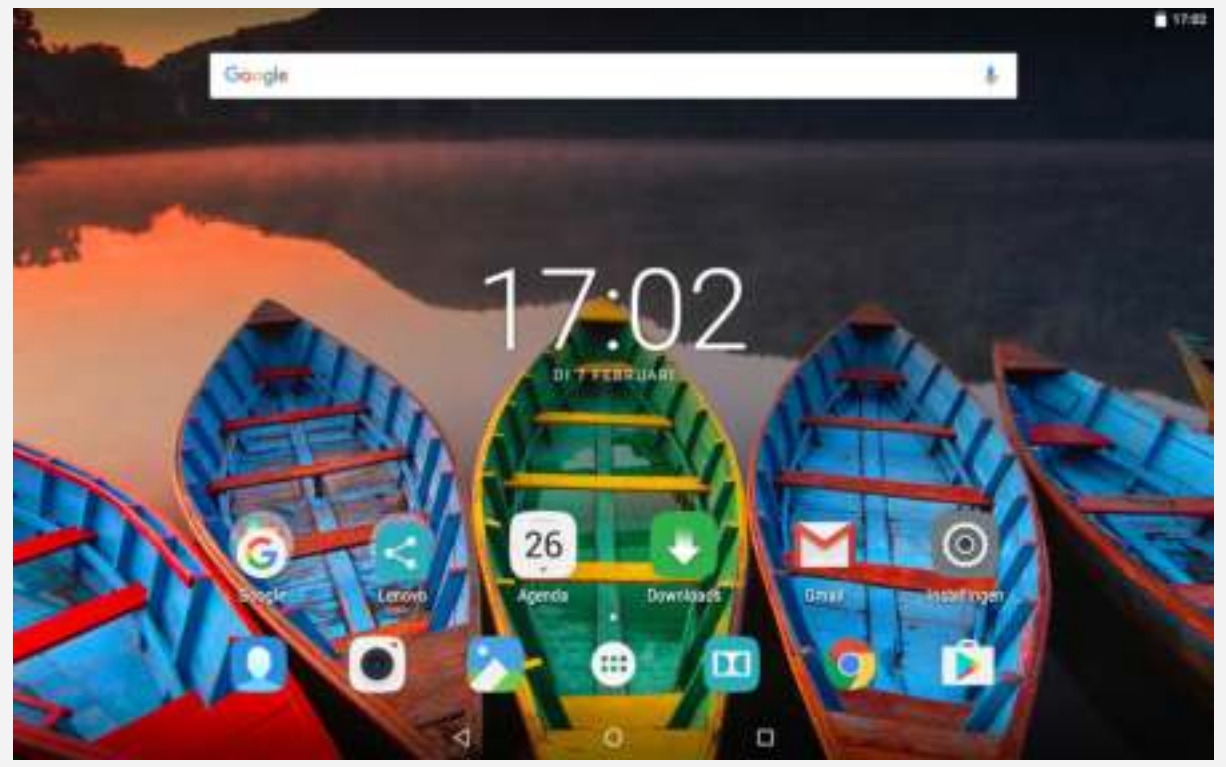

Opmerking: De functies van uw apparaat en het startscherm kunnen verschillen op basis van uw locatie, taal, aanbieder en apparaatmodel.

U kunt het beginscherm op elk gewenst moment aanpassen.

**Beginscherm**

Op het eerste beginscherm vindt u een **Google** -zoekbalk.

**Voorbeeldscherm**

Druk langere tijd ergens op het beginscherm, behalve op de pictogrammen. Onder aan het scherm vindt u **ACHTERGRONDEN**, **ACHTERGROND VERGRENDELSCHERM**, **WI DGETS**, **I NSTELLI NGEN** en **APPS**.

**Een w idget toevoegen aan het beginscherm** Tik op  $\overline{B2}$  aan de onderkant van het voorbeeldscherm, houd de widget vast die u wilt toevoegen en versleep deze naar de gewenste plek.

**De achtergrond w ijzigen** Ga naar **I nstellingen > Weergave > Achtergrond** en kies een achtergrond die u mooi vindt.

Houd een plek op het beginscherm vast (uitgezonderd een pictogram), selecteer **ACHTERGRONDEN** onderaan het scherm en kies een achtergrond die u mooi vindt.

#### **Een app naar een ander scherm verplaatsen**

Houd de app ingedrukt die u wilt verplaatsen, sleep hem naar de gewenste plek en laat hem los.

#### **Een app verw ijderen**

1. Tik op  $\bigcirc$  en houd dan een app vast die u wilt verwijderen.

2. Sleep de app naar  $\blacksquare$  boven aan het scherm totdat deze rood wordt, laat hem los en tik op **OK**.

Opmerking: Sommige systeemapps kunnen niet worden verwijderd.

# Schermknoppen

Onder aan het beginscherm vindt u drie knoppen.

- **Terug-knop**: Tik op  $\triangleleft$  om terug te keren naar de vorige pagina.
- **Startknop**: Tik op  $\bigcirc$  om terug te keren naar het standaard-beginscherm.
- **Recent-knop**: Tik op  $\Box$  om de recente apps weer te geven. Vervolgens kunt u het volgende doen:
	- Tik op een app om deze te openen.
	- $\bullet$  Tik op  $\blacksquare$  om de app te vergrendelen of tik op  $\blacksquare$  om hem te ontgrendelen.
	- Tik op  $\times$  om de app af te sluiten.
	- Tik op  $\equiv$  om het uitvoeren van alle apps te stoppen, behalve de vergrendelde apps.

### Meldingen en snelle instellingen

Veeg omlaag vanaf de bovenkant van het scherm om de systeemberichten en snelle instellingen te zien. Door op een schakelaar te tikken, kunt u een aantal veelgebruikte functies in- en uitschakelen.

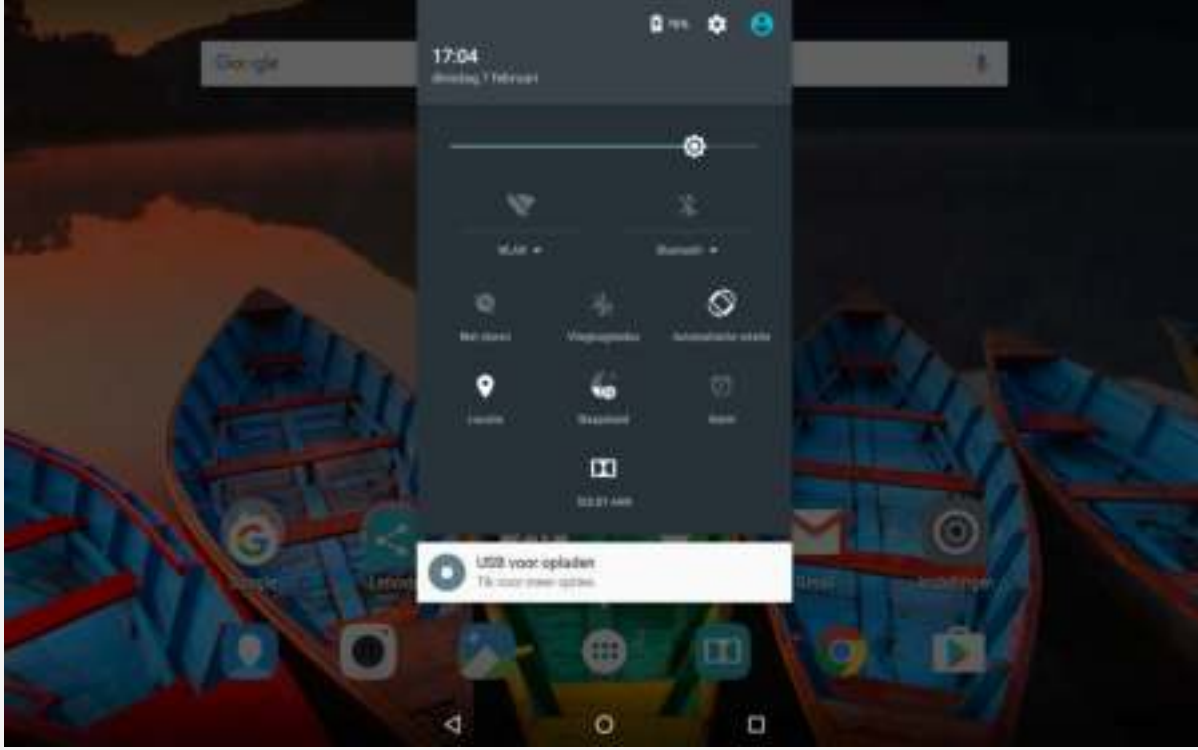

# Afsluiten forceren

Houd de aan-uitknop ingedrukt tot het scherm donker wordt.

# Uw apparaat draaien

Met het inschakelen van de schermrotatie kunnen alle applicaties automatisch omhoog of omlaag draaien.

Ga naar **I nstellingen > Weergave > Wanneer het apparaat w ordt gedraaid** om de schermrotatiefunctie te openen.

**De inhoud van het scherm draaien**

De richting van het scherm verandert automatisch.

**I n huidige richting blijven** De richting is vergrendeld.

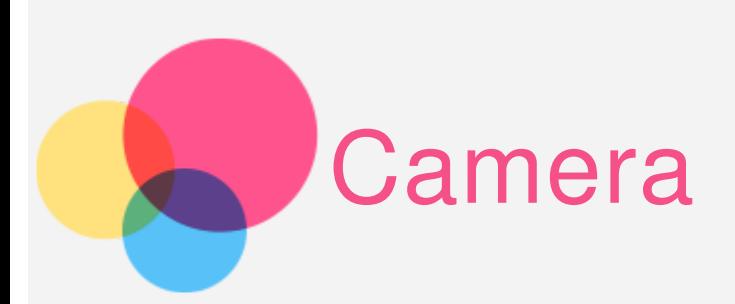

Ga naar **Camera** om de app **Camera** te openen.

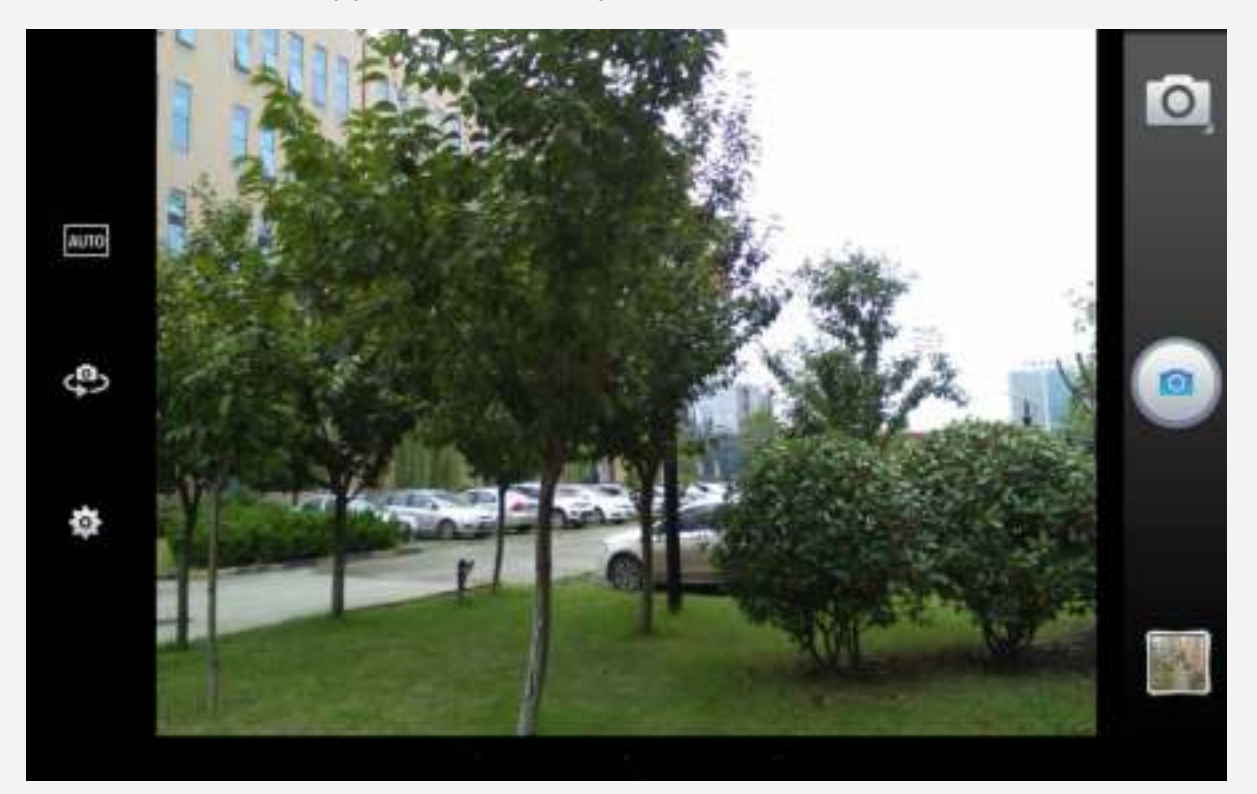

# Foto's en video's maken

U kunt foto's en video's maken met de ingebouwde camera van uw apparaat.

- $\bullet$  Tik op  $\bullet$  om video, Kaart, Smart Capture of actie shot te kiezen.
- $\bullet$  Tik op  $\bigcirc$  om een foto te maken.
- $\bullet$  Tik op  $\frac{\text{AUC}}{\text{AUC}}$  om de scènemodus in te stellen.
- Tik op  $\leftarrow$  om te wisselen tussen de camera aan de voorkant en de camera aan de achterkant.
- . Tik op  $\bullet$  om andere camera-instellingen te configureren.

# Schermafbeeldingen maken

Houd de aan-uitknop en de knop voor volume omlaag tegelijkertijd ingedrukt.

# Foto's en video's bekijken

Foto's en video's worden opgeslagen in de interne opslagruimte van uw apparaat. U kunt uw foto's en video's op de volgende manieren bekijken:

- Tik op de miniatuur wanneer u de app **Camera** gebruikt.
- Ga naar **Galerij** .
- Ga naar **Foto's**.

Schermafbeeldingen worden opgeslagen in de interne opslagruimte van uw apparaat. U kunt de schermafbeeldingen op de volgende manieren bekijken:

- Ga naar **Galerij** .
- Ga naar **Foto's**.

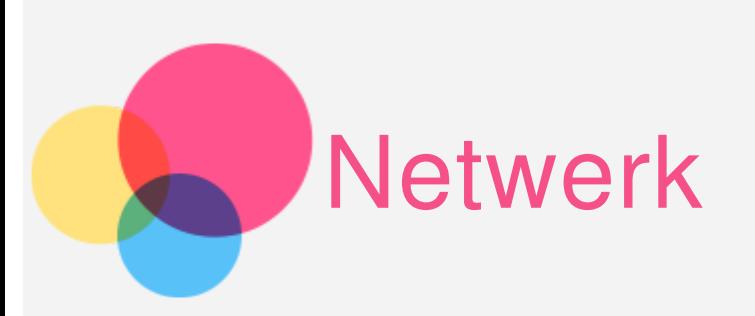

U dient een draadloos netwerk te configureren voordat u verbinding kunt maken met Internet.

# Een **WLAN**-netwerk instellen

#### Ga naar **I nstellingen > WLAN**.

Schakel de WLAN in en tik op een WLAN-hotspot in de lijst; vervolgens kunt u verbinding maken met het internet.

Als u een beveiligde koppeling wilt openen, dient u uw inlognaam en wachtwoord in te voeren.

# Een **VPN**-netwerk instellen

Met VPN's die binnen organisaties worden gebruikt, kunt u veilig persoonlijke gegevens uitwisselen via een niet-particulier netwerk. Mogelijk dient u een VPN-verbinding te configureren, bijvoorbeeld om toegang te krijgen tot uw zakelijke e-mailaccount. Vraag de netwerkadministrator om de instellingen die u nodig hebt om een VPN voor uw netwerk te configureren.

Ga naar **I nstellingen > Meer > VPN**.

Opmerking: u moet een pincode of wachtwoord voor het vergrendelscherm instellen voordat u VPN gebruikt. Ga naar Instellingen > Beveiliging > Schermvergrendeling, selecteer een vergrendelingsoptie en stel de schermvergrendeling in.

- Tik op  $+$  om het VPN-profiel te bewerken, inclusief de naam van de server, het servertype en het serveradres, en tik vervolgens op **OPSLAAN** .
- Tik op naam van de VPN-server, voer de gebruikersnaam en het wachtwoord in en tik vervolgens op **VERBI NDI NG MAKEN** om verbinding te maken met de VPN-net werk.
- . Tik op  $\blacksquare$  en tik vervolgens op VERGETEN om het VPN-profiel te verwijderen.

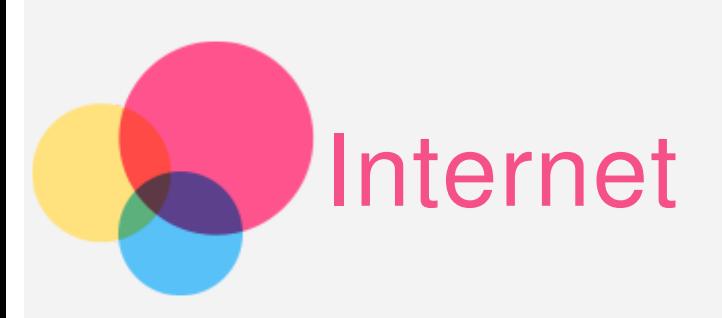

U kunt door het internet bladeren als uw apparaat met een draadloos netwerk verbonden is.

Ga naar **Chrome** om de browser te openen.

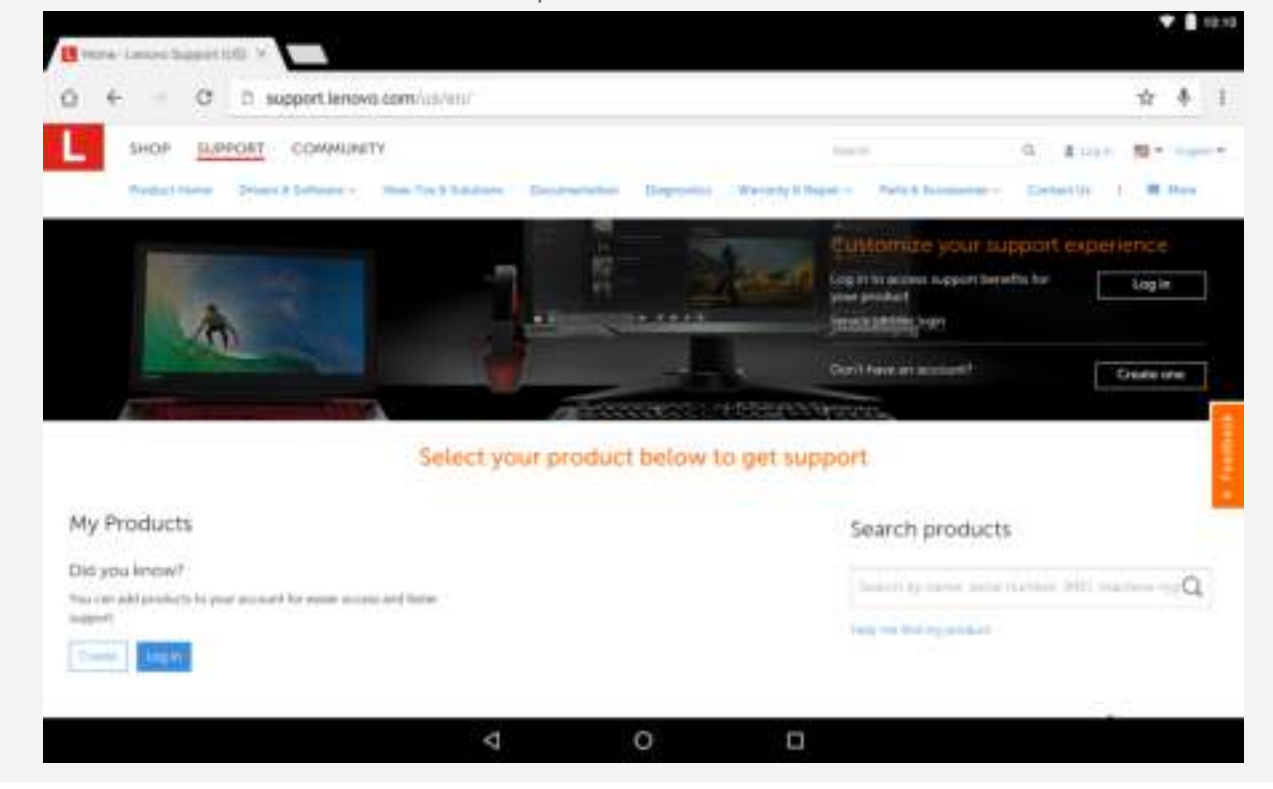

# Websites bezoeken

U kunt de app **Chrome** gebruiken om websites te bezoeken.

**Webadres typen**

U hoeft niet het volledige webadres van een http:// -website te typen om de website te openen.

Als u naar de website http://www.lenovo.com wilt gaan, typt u

'www.lenovo.com' in de adresbalk en tikt u op  $\Theta$ .

#### **Zoektermen**

U kunt ook zoekwoorden in de adresbalk typen om webpagina's te vinden. U kunt een zoekmachine instellen via  $\frac{1}{4}$  > Instellingen > Zoekmachine.

**Een nieuwe webpagina toevoegen** 

Tik op  $\frac{1}{2}$  > Nieuw tabblad om een nieuw tabblad toe te voegen.

Tik op  $\frac{1}{x}$  > Nieuw incognitotabblad om een website te bezoeken zonder sporen achter te laten.

- **Een w ebpagina sluiten** Tik op  $\times$  om een tabblad met een webpagina te sluiten.
- **Een w ebpagina vernieuw en**

Tik op  $G$  om een webpagina te vernieuwen.

Tik op  $\leftarrow$  om terug te keren naar de vorige pagina.

Tik op pictogram  $\rightarrow$  om vooruit te gaan naar een recent bezochte webpagina.

# Webpagina's opslaan

U kunt afbeeldingen en webpagina's in de interne opslagruimte van uw apparaat opslaan.

**Afbeeldingen opslaan**

Houd de afbeelding ingedrukt en tik vervolgens op **Afbeelding dow nloaden**.

**Bladw ijzers voor w ebpagina's opslaan**

Tik op **☆** om **Bladwijzers** toe te voegen.

Tik op **> Bladw ijzers** om **Bladw ijzers** weer te geven.

# Voorkeuren voor toegankelijkheid instellen

Tik op  $\frac{1}{4}$  > Instellingen > Toegankelijkheid om de tekstgrootte en zoomfactor voor webpagina's in te stellen.

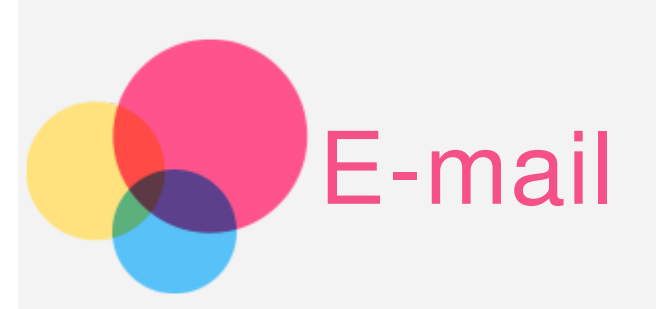

U kunt e-mails verzenden en ontvangen als uw apparaat met een draadloos netwerk is verbonden.

Ga naar **Gmail** om toegang te krijgen tot de app **Google E- mail**.

# Een e-mailaccount instellen

U kunt u aanmelden bij E-mail als u een e-mailaccount hebt. Als u geen e-mailaccount hebt, moet u een e-mailaccount maken.

De eerste keer dat u de app **Gmail** gebruikt moet u een e-mailaccount instellen. Tik op **Een e- mailadres toevoegen**, selecteer het type e-mail dat u wilt en tik op **VOLGENDE**. Volg de aanwijzingen op de pagina om de configuratie te voltooien.

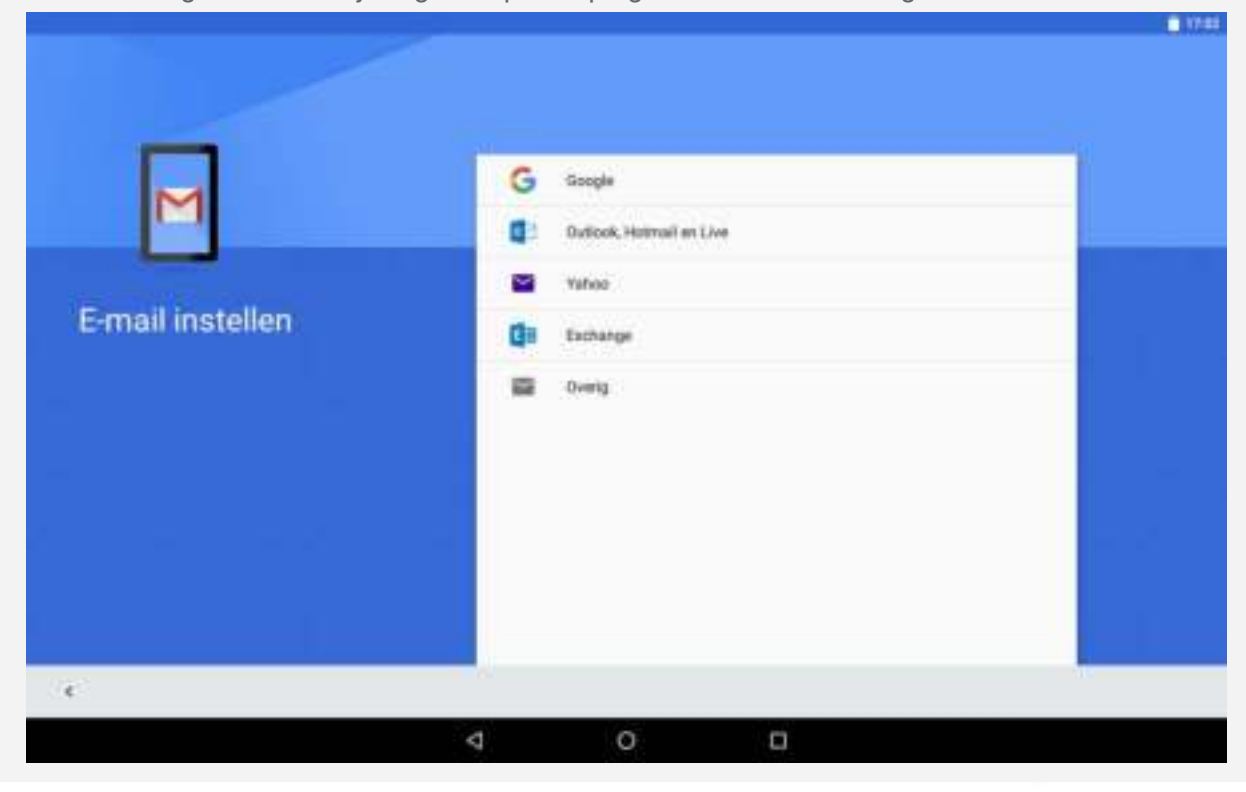

# E-mail gebruiken

Nadat u een e-mailaccount hebt ingesteld, kunt u de app **Gmail** gebruiken om e-mails te verzenden en te ontvangen.

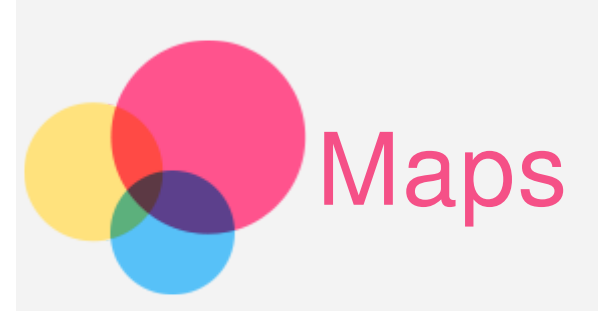

Als u **Maps** wilt gebruiken, moet u eerst de volgende instellingen selecteren. Ga naar **Instellingen > Locatie** en schakel locatietoegang voor Google-apps in.

# Een locatie zoeken

Typ het adres in dat u wilt zoeken en tik op  $\overline{Q}$ .

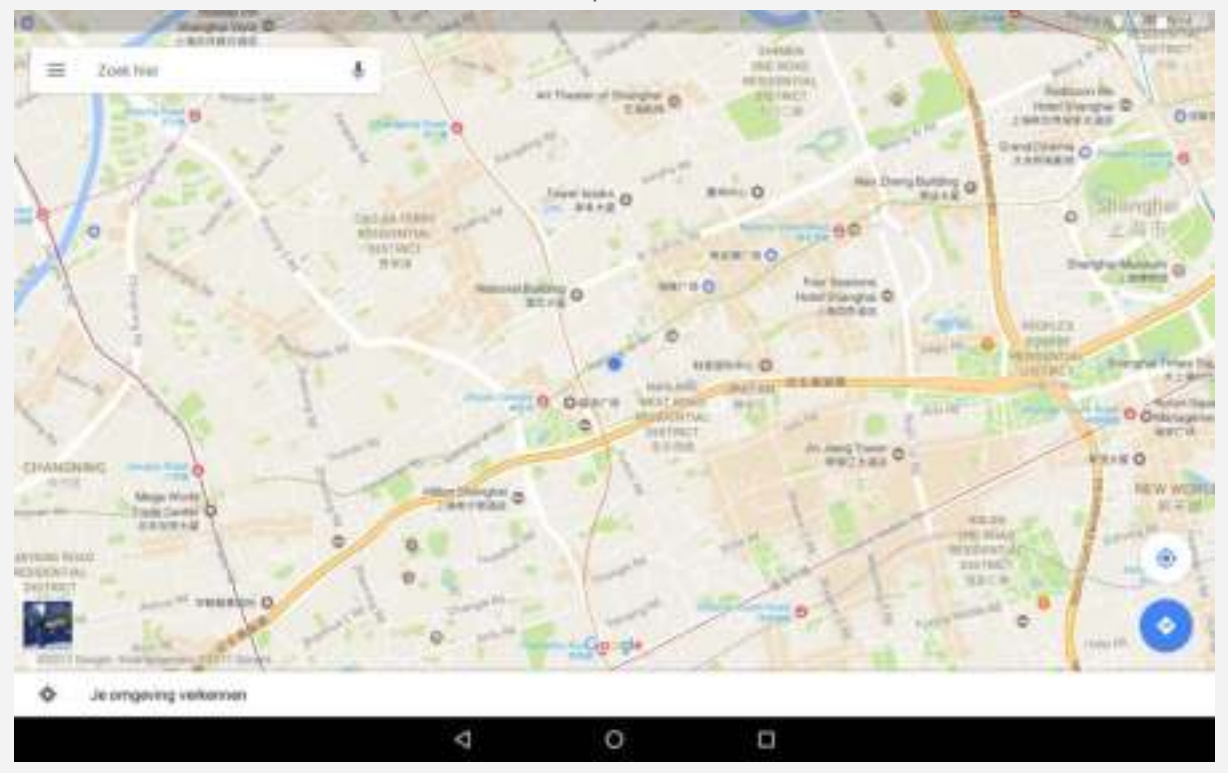

U kunt ook op  $\frac{\mathbb{L}}{k}$  tikken om het adres in te spreken.

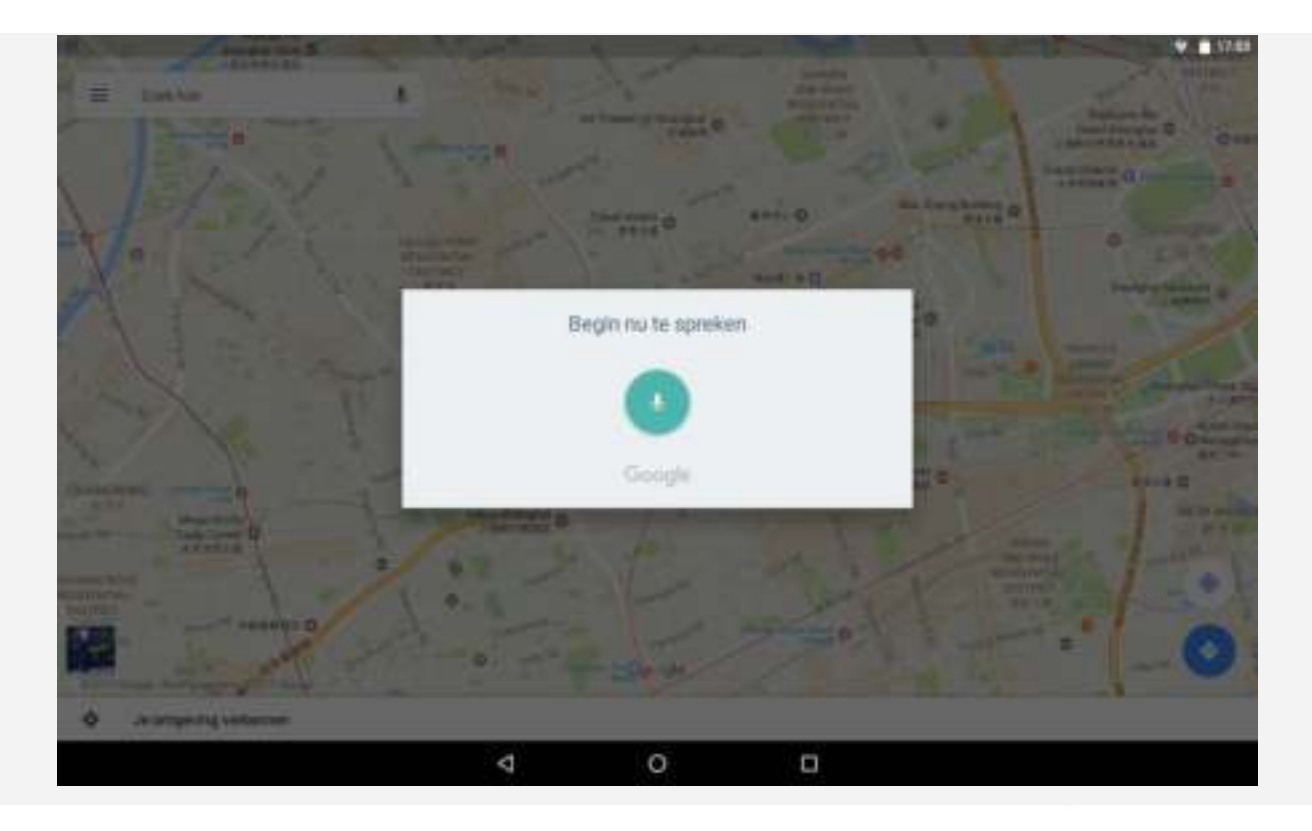

# Huidige locatie

Tik op  $\bullet$  om uw huidige locatie te zien.

Tik op **Je omgeving verkennen** om te zien wat er in de buurt is.

# Een route plannen

Tik op  $\circledS$  en voer 'Jouw locatie' en 'Kies je bestemming' in. U kunt ook 'Jouw locatie' gebruiken.

Kies of u met de auto, de bus of te voet reist.

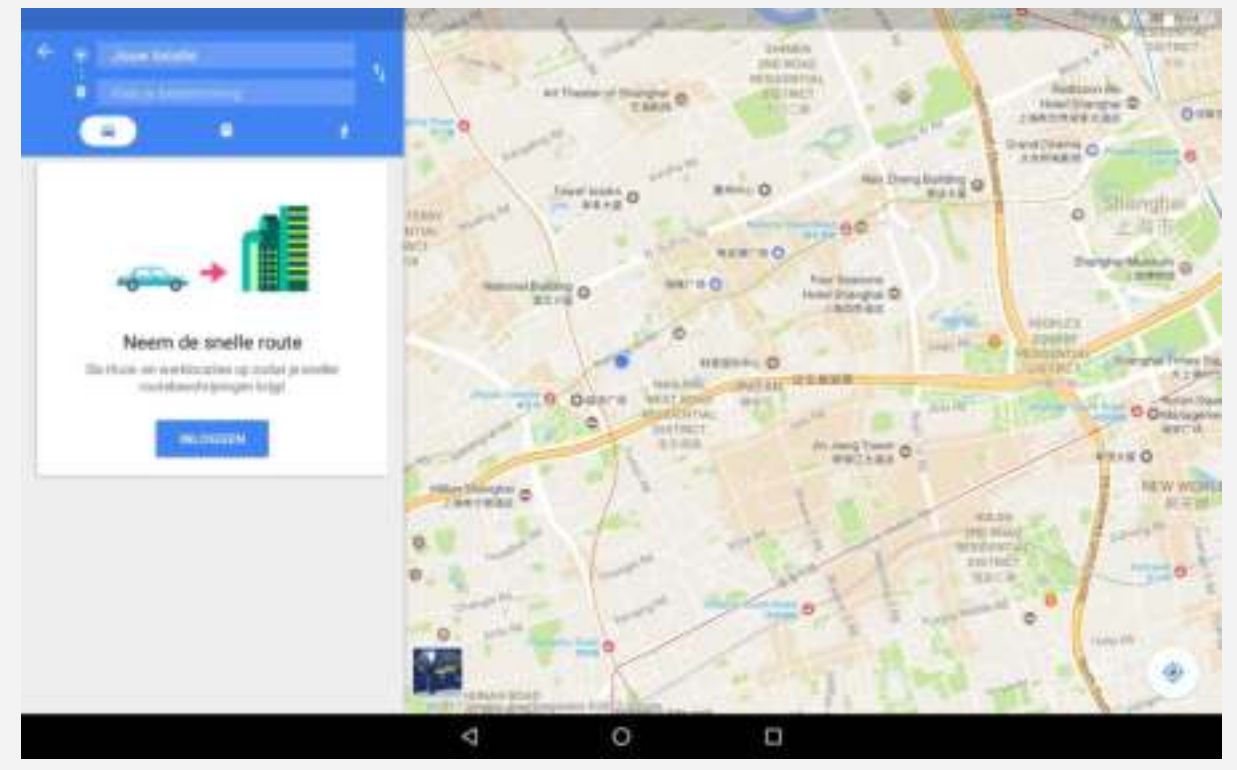

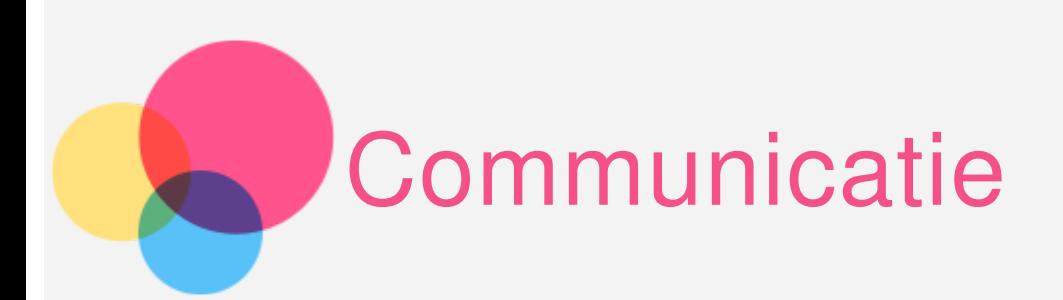

U kunt uw contacten beheren met de app Contacten. U kunt contacten toevoegen, importeren en exporteren.

# Een contact toevoegen

Ga naar **Contacten**. Tik op  $\bullet$  om een contact toe te voegen. Voer contactinformatie in, zoals Naam, Telefoon, E-mail, enzovoort. Wanneer u klaar bent, tikt u op  $\checkmark$ .

### Contactpersonen importeren en exporteren

Ga naar **Contacten**.

Tik op  $\bullet$  > Importeren/ exporteren.

Selecteer Importeren uit VCF-bestand. Selecteer de .vCard-bestanden die moeten worden geïmporteerd.

U kunt ook **Exporteren naar VCF- bestand** selecteren en op **OPSLAAN** tikken.

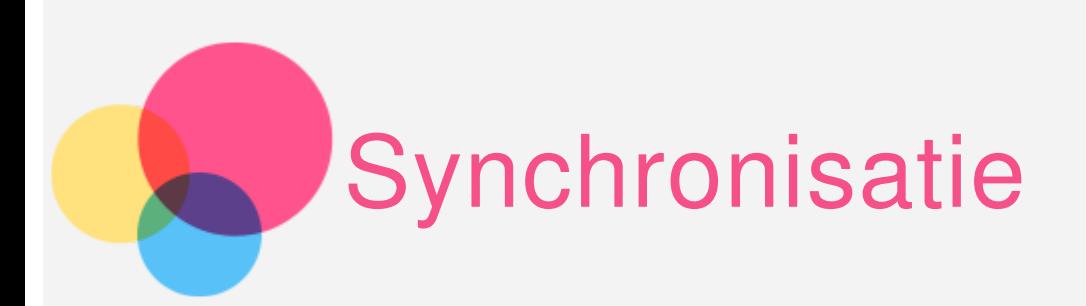

U kunt gegevens overdragen tussen uw apparaat en uw computer. U kunt muziek, foto's, video's, documenten, APK-bestanden (Android Application Packages) en nog veel meer overdragen.

# Uw apparaat aansluiten op uw computer

Sluit het apparaat aan op uw computer met een USB-kabel.

Veeg vanaf de bovenkant van het scherm naar beneden. U ziet de melding '**USB voor opladen**' in de meldingsbalk.

Tik op **USB voor opladen** voor andere opties.

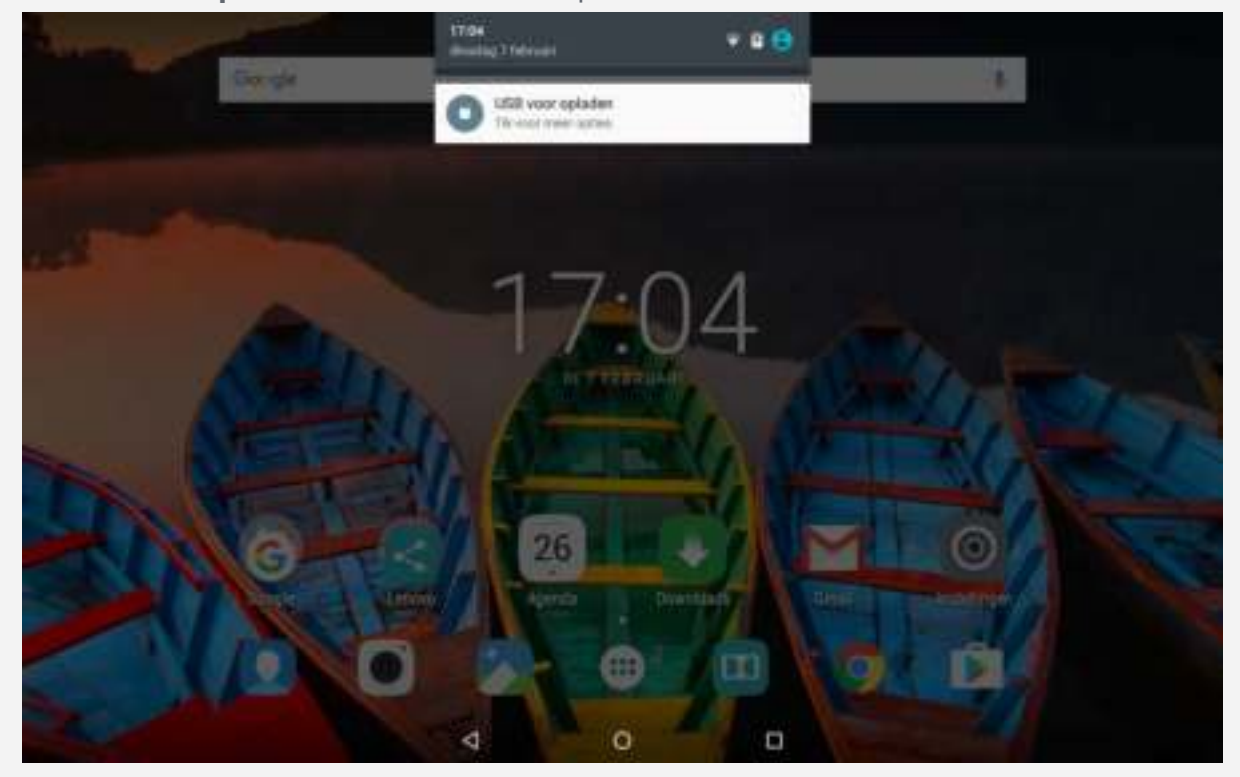

# De verbindingsmodus met de computer selecteren

U kunt een van de volgende opties selecteren:

- **· Opladen**: Selecteer deze modus als u alleen uw tablet wilt opladen.
- **Bestandsoverdracht**: Selecteer deze modus als u mediabestanden zoals foto's,

video's en beltonen wilt overbrengen tussen uw tablet en de computer.

- **Foto-overdracht (PTP)**: Selecteer deze modus als u alleen foto's en video's wilt overbrengen tussen uw tablet en de computer.
- MIDI: Selecteer deze modus als u wilt dat MIDI-applicaties op uw tablet werken met MIDI-software op de computer.
- USB-foutopsporing: Selecteer deze modus om foutopsporing in te schakelen. U kunt dan met hulpmiddelen zoals I dea Tool op de computer de gegevens op uw tablet beheren.

# APK installeren

#### **Volg deze stappen:**

• U moet op het apparaat toestemming geven om apps afkomstig van onbekende bronnen te installeren.

Ga naar **I nstellingen > Beveiliging**, schakel **Onbekende bronnen** in en tik op **OK**.

• Kopieer het APK-bestand van de computer naar het apparaat in de modus '**Bestandsoverdracht**'.

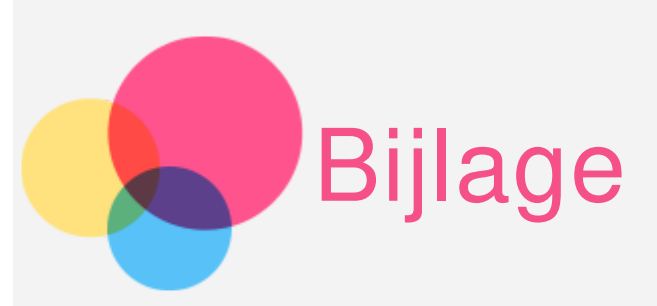

# Belangrijke informatie over veiligheid en omgaan met het product

Lees voor gebruik alle informatie in dit onderdeel om letsel, schade aan eigendommen of schade aan uw apparaat te voorkomen. Ga voor aanvullende tips voor veilig gebruik van uw apparaat naar http://www.lenovo.com/safety.

#### Wees voorzichtig met uw apparaat

Laat uw apparaat niet vallen en buig of doorboor het apparaat niet. Plaats ook geen vreemde voorwerpen in en zware voorwerpen op het apparaat . Gevoelige onderdelen in het product kunnen daardoor beschadigd raken.

Het scherm van uw apparaat is van glas. Het glas kan breken als het apparaat op een harde ondergrond valt, als er veel druk op wordt uitgeoefend of als er een zwaar voorwerp op valt. Raak het glas niet aan als het scherm versplinterd of gebroken is, en probeer het glas niet uit het apparaat te verwijderen. Gebruik het apparaat niet meer en neem contact op met de technische ondersteuning van Lenovo voor informatie over reparatie, vervanging of afvalverwerking als u het apparaat moet weggooien.

Als u het apparaat gebruikt, dient u dit op een veilige afstand van warme omgevingen of omgevingen met hoogspanning te houden, zoals elektrische apparaten, elektrische kachels of elektrische kookapparatuur. Gebruik uw apparaat alleen binnen het temperatuurbereik van 0 °C (32 °F) tot 40 °C (104 °F) (opslag -20 °C (-4 °F) tot 60 °C (140 ° F)) om beschadiging te voorkomen.

Stel uw apparaat niet bloot aan water, regen, extreme vochtigheid, zweet of andere vloeistoffen.

#### Haal het apparaat niet uit elkaar en breng geen wijzigingen aan

Uw apparaat is een verzegeld product. In het apparaat bevinden zich geen onderdelen die door gebruikers kunnen worden vervangen. Alle reparaties aan de binnenkant moeten worden uitgevoerd door een reparatiebedrijf dat door Lenovo is geautoriseerd. Als u probeert het apparaat te openen of te wijzigen, is de garantie niet meer geldig.

#### Kennisgeving voor ingebouwde oplaadbare batterijen

Probeer niet zelf de oplaadbare interne lithium-ionbatterij te vervangen. Er is gevaar voor explosie als u de batterij door een verkeerd type vervangt. Neem contact op met Lenovo Support voor fabrieksvervanging.

#### Kennisgeving over plastic zakken

#### **GEVAAR:**

**Plastic zakken kunnen gevaarlijk zijn. Houd plastic zakken uit de buurt van baby's en kinderen om de kans op verstikking te voorkomen.**

#### Informatie over de adapter

- **Zorg dat het apparaat en de netvoedingsadapter niet nat worden.** Dompel het apparaat niet onder in water en laat het apparaat niet liggen op een plek waar het in contact kan komen met water of andere vloeistoffen.
- **Laad het apparaat alleen op volgens goedgekeurde methoden.**

U kunt de volgende methoden gebruiken om de interne batterij van uw apparaat veilig op te laden:

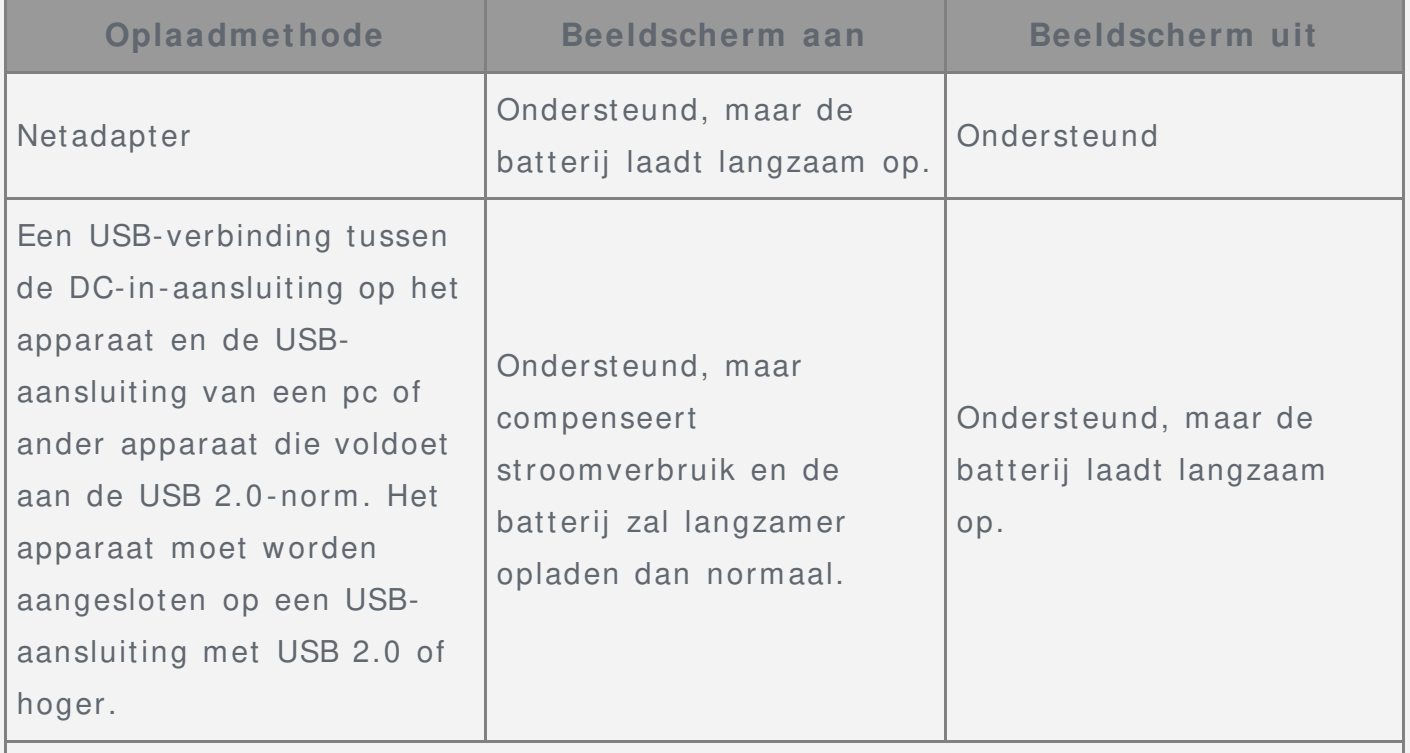

#### **Opmerkingen:**

- Beeldscherm aan: Apparaat aan
- Beeldscherm uit: Apparaat uit of in de schermbeveiligingsmodus

Opladers worden mogelijk warm bij normaal gebruik. Zorg ervoor dat de oplader een goede ventilatie krijgt. Koppel de oplader los als een van de volgende situaties zich voordoet:

- De oplader is blootgesteld aan regen, vloeistof of extreme vochtigheid.
- De oplader is beschadigd.
- U wilt de oplader schoonmaken.

#### **Waarschuw ing:**

**Lenovo is niet verantw oordelijk voor de prestaties of veiligheid van producten die niet zijn geproduceerd of goedgekeurd door Lenovo. Gebruik alleen door Lenovo goedgekeurde netadapters en batterijen.**

#### Waarschuwing over hoog volume

Waarschuwing: door langdurige blootstelling aan zeer hard geluid van bronnen kan uw gehoor beschadigd raken. Hoe harder het geluid, hoe minder lang het duurt voordat uw gehoor schade oploopt. Bescherm uw gehoor:

- Beperk de tijd dat u een hoofdtelefoon op hoog volume gebruikt.
- Draai het volume niet hoger om omgevingsgeluid te overstemmen.

Zet het volume lager als u mensen die in uw omgeving praten, niet kunt horen. Als u een vervelend gevoel krijgt op uw oren, bijvoorbeeld druk of fluiten, of als praten gedempt lijkt te klinken, moet u stoppen met het luisteren via een hoofdtelefoon en uw gehoor laten controleren.

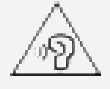

### Wees voorzichtig bij gebruik van uw apparaat in een motorvoertuig of op de fiets

Geef altijd prioriteit aan uw veiligheid en die van anderen. Houd u aan de wet. Lokale wet- en regelgeving is mogelijk van toepassing op de manier waarop u mobiele elektronische apparaten, zoals uw apparaat, mag gebruiken terwijl u een motorvoertuig bestuurt of fietst.

#### Gooi producten weg volgens de lokale wet- en regelgeving

Wanneer uw apparaat het eind van de nuttige levensduur heeft bereikt, breek of verbrand het apparaat dan niet. Dompel het apparaat ook niet onder in water en gooi het alleen weg zoals voorgeschreven in de lokale wet- en regelgeving. Sommige interne onderdelen bevatten substanties die kunnen exploderen, lekken of die op een andere manier negatieve gevolgen kunnen hebben voor het milieu als deze niet correct worden weggegooid.

Zie 'Informatie over recycling en milieu' voor meer informatie.

#### Houd uw apparaat en accessoires buiten het bereik van kleine kinderen

Uw apparaat bevat kleine onderdelen waar kleine kinderen in kunnen stikken. Bovendien kan het glazen scherm breken of scheuren wanneer het apparaat valt of tegen een hard oppervlak wordt gegooid.

#### Bescherm uw gegevens en software

Verwijder onbekende bestanden niet en wijzig de naam van bestanden en mappen niet als deze niet door u zijn gemaakt. Doet u dat wel, dan werkt de software op uw apparaat daarna mogelijk niet meer goed.

Houd er rekening mee dat het gebruik van netwerkbronnen uw apparaat kwetsbaar kan

maken voor computervirussen, hackers, spyware en andere kwaadwillige activiteiten die schade kunnen toebrengen aan uw apparaat, uw software en uw gegevens. U bent zelf verantwoordelijk voor het regelen van adequate bescherming in de vorm van firewalls, antivirussoftware en antispywaresoftware en het actueel houden van dergelijke software.

Houd elektrische apparaten uit de buurt van uw apparaat. Dit zijn bijvoorbeeld elektrische ventilatoren, radio's, krachtige luidsprekers, luchtverversers en magnetrons. De sterke magnetische velden die elektrische apparaten genereren, kunnen het beeldscherm en de gegevens op het apparaat beschadigen.

#### Let erop dat uw apparaat niet te warm wordt

Als uw apparaat is ingeschakeld of als de batterij wordt opgeladen, kunnen sommige onderdelen warm worden. De temperatuur die wordt bereikt, hangt af van de mate van systeemactiviteit en het oplaadniveau van de batterij. Bij langdurig contact met uw lichaam kunnen er, ook door uw kleding heen, ongemakken en zelfs brandwonden ontstaan. Houd het apparaat niet te lang op schoot en houd uw handen of ander lichaamsdelen niet te lang tegen warme onderdelen van het apparaat aan.

### Elektromagnetische straling

#### FCC-conformiteitsverklaring

This equipment has been tested and found to comply with the limits for a Class B digital device, pursuant to Part 15 of the FCC Rules. These limits are designed to provide reasonable protection against harmful interference in a residential installation. This equipment generates, uses, and can radiate radio frequency energy and, if not installed and used in accordance with the instructions, may cause harmful interference to radio communications. However, there is no guarantee that interference will not occur in a particular installation. If this equipment does cause harmful interference to radio or television reception, which can be determined by turning the equipment off and on, the user is encouraged to try to correct the interference by one or more of the following measures:

- Reorient or relocate the receiving antenna.
- Increase the separation between the equipment and receiver.
- Connect the equipment into an outlet on a circuit different from that to which the receiver is connected.
- Consult an authorized dealer or service representative for help.

Lenovo is not responsible for any radio or television interference caused by unauthorized changes or modifications to this equipment. Unauthorized changes or modifications could void the user's authority to operate the equipment. This device complies with Part 15 of the FCC Rules. Operation is subject to the following two conditions: (1) this device may not cause harmful interference, and (2) this device must accept any interference received, including interference that may cause undesired operation. Responsible Party: Lenovo (United States) Incorporated 1009 Think Place - Building One Morrisville, NC 27560 Telephone: 1-919-294-5900 FС

### IC-waarschuwing

Dit apparaat voldoet aan de RSS-normen van Industry Canada voor van vergunning vrijgestelde apparatuur. Aan het gebruik ervan worden de volgende twee voorwaarden gesteld:

(1) Dit apparaat mag geen interferentie veroorzaken, en

(2) dit apparaat moet alle interferentie accepteren, met inbegrip van interferentie die ongewenste bediening van het apparaat kan veroorzaken.

Le présent appareil est conforme aux CNR d'Industrie Canada applicables aux appareils radio exempts de licence. L'exploitation est autorisée aux deux conditions suivantes:

(1) l'appareil ne doit pas produire de brouillage, et

(2) l'utilisateur de l'appareil doit accepter tout brouillage radioélectrique subi, même si lebrouillage est susceptible d'en compromettre le fonctionnement.

### Europese Unie - naleving van de richtlijnen inzake elektromagnetische compatibiliteit

Dit product voldoet aan alle eisen en basisnormen van de Europese richtlijn 1999/5/EG. De Europese richtlijn 1999/5/EG blijft van kracht tijdens de overgangsperiode van de Europese richtlijn 2014/53/ EU tot 12 juni 2017. Lenovo aanvaardt geen verantwoordelijkheid voor het niet voldoen aan deze voorwaarden voor bescherming als dit het gevolg is van het doorvoeren van een niet-aanbevolen wijziging aan het product, waaronder het aanbrengen van optiekaarten van andere fabrikanten. Dit apparaat is getest en voldoen aan de limieten voor IT-apparatuur Klasse B volgens de Europese norm EN 55022. De limieten voor apparatuur Klasse B zijn afgeleid voor normale woonomgevingen en zijn bedoeld om redelijke bescherming te bieden tegen interferentie met gelicentieerde communicatieapparaten.

**Contactadres in de EU: Lenovo, Einsteinova 21, 851 01 Bratislava, Slow akije**

#### Verklaring van conformiteit met Duitse Klasse B

#### **Deutschsprachiger EU Hinw eis:**

Hinweis für Geräte der Klasse B EU-Richtlinie zur Elektromagnetischen Verträglichkeit Dieses Produkt entspricht den Schutzanforderungen der EU-Richtlinie 2014/30/EU ( früher 2004/ 108/ EC) zur Angleichung der Recht svorschriften über die

elektromagnetische Verträglichkeit in den EU-Mitgliedsstaaten und hält die Grenzwerte der Klasse B der Norm gemäß Richtlinie. Um dieses sicherzustellen, sind die Geräte wie in den Handbüchern beschrieben zu installieren und zu betreiben. Des Weiteren dürfen auch nur von der Lenovo empfohlene Kabel angeschlossen werden. Lenovo übernimmt keine Verantwortung für die Einhaltung der Schutzanforderungen, wenn das Produkt ohne Zust immung der Lenovo verändert bzw. wenn Erweiterungskomponenten von Fremdherstellern ohne Empfehlung der Lenovo gesteckt/eingebaut werden.

### **Deutschland:**

Einhaltung des Gesetzes über die elektromagnetische Verträglichkeit von Betriebsmitteln Dieses Produkt entspricht dem " Gesetz über die elektromagnetische Verträglichkeit von Betriebsmitteln" EMVG (früher "Gesetz über die elektromagnetische Verträglichkeit von Geräten"). Dies ist die Umsetzung der EMV EU-Richtlinie 2014/ 30/ EU ( früher 2004/ 108/ EWG) in der Bundesrepublik Deutschland. Zulassungsbescheinigung laut dem Deutschen Gesetz über die elektromagnetische Verträglichkeit von Betriebsmitteln, EMVG vom 20. Juli 2007 (früher Gesetz über die elektromagnetische Verträglichkeit von Geräten), bzw. der EMV EU Richtlinie 2014/30/ EU (früher 2004/108/ EC), für Geräte der Klasse B.

Dieses Gerät ist berechtigt, in Übereinstimmung mit dem Deutschen EMVG das EG-Konformitätszeichen - CE - zu führen. Verantwortlich für die Konformitätserklärung nach Paragraf 5 des EMVG ist die Lenovo ( Deut schland) GmbH, Meitnerstr. 9, D-70563 Stuttgart.

Informationen in Hinsicht EMVG Paragraf 4 Abs. (1) 4:

Das Gerät erfüllt die Schutzanforderungen nach EN 55024 und EN 55022 Klasse B.

### Informatie over milieu, hergebruik en afvoer

#### Algemene hergebruikverklaring

Lenovo moedigt eigenaren van IT-apparatuur aan om hun apparatuur, wanneer deze niet meer nodig is, op een verantwoorde manier te laten hergebruiken. Lenovo heeft diverse programma's en diensten om eigenaren van apparatuur te assisteren bij het hergebruik van de IT-producten. Ga voor meer informatie over het hergebruik van Lenovo-producten naar http:/ / www.lenovo.com/ recycling.

#### Belangrijke informatie over batterij en WEEE

Batterijen en elektrische en elektronische apparaten met het symbool van een doorgekruiste afvalemmer mogen niet samen met het normale huisvuil worden afgevoerd. Batterijen en afval van elektrische en elektronische apparatuur (WEEE) wordt afzonderlijk verwerkt via het inzamelpunt waar particulieren hun WEEE kunnen aanbieden voor retournering, hergebruik en verwerking. Verwijder zo mogelijk

batterijen uit WEEE en isoleer ze voordat u WEEE afvoert naar de afvalinzameling. Batterijen moeten afzonderlijk worden ingezameld via het netwerk voor retournering, hergebruik en verwerking van batterijen en accu's.

Specifieke informatie per land is beschikbaar op http://www.lenovo.com/recycling.

### Informatie over het hergebruik van batterijen voor Brazilië

#### **Declarações de Reciclagem no Brasil**

Descarte de um Produto Lenovo Fora de Uso Equipamentos elétricos e eletrônicos não devem ser descartados em lixo comum, mas enviados à pontos de coleta, autorizados pelo fabricante do produto para que sejam encaminhados e processados por empresas especializadas no manuseio de resíduos industriais, devidamente certificadas pelos orgãos ambientais, de acordo com a legislação local. A Lenovo possui um canal específico para auxiliá-lo no descarte desses produtos. Caso você possua um produto Lenovo em situação de descarte, ligue para o nosso SAC ou encaminhe um e-mail para: reciclar@lenovo.com, informando o modelo, número de série e cidade, a fim de enviarmos as instruções para o correto descarte do seu produto Lenovo.

### Hergebruikinformatie voor Japan

Informatie over hergebruik en afvoer voor Japan is te vinden op http://www.lenovo.com/recycling/japan.

### Hergebruikinformatie voor India

Informatie over hergebruik en afvoer voor India is beschikbaar op http:/ / www.lenovo.com/ social\_responsibility/ us/ en/ sustainability/ ptb\_india.html.

### Informatie over hergebruik van batterijen

• Informatie over hergebruik van batterijen voor Taiwan

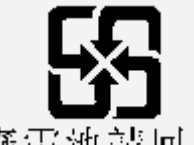

廢電池請回收

· Informatie over hergebruik van batterijen voor de Verenigde Staten en Canada

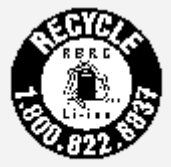

#### US & Canada Only

• Informatie over hergebruik van batterijen voor de Europese Unie **EU** 

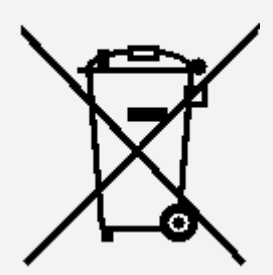

Merkteken voor energie-efficiëntie

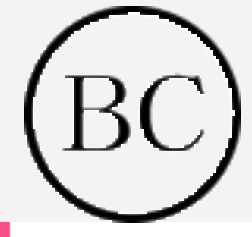

# ENERGY STAR-modelinformatie

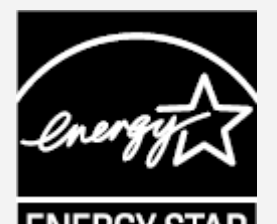

ENERGY STAR® is een gezamenlijk programma van de U.S. Environmental Protection Agency en de U.S. Department of Energy, bedoeld voor het besparen van kosten en het beschermen van het milieu door middel van energiezuinige producten en procedures. Met trots biedt Lenovo haar klanten producten aan die zijn onderscheiden met een ENERGY STAR. De Lenovo TB-X103F is ontworpen en getest volgens de vereisten van het ENERGY STAR-programma voor computers.

Door gebruik te maken van producten die zijn voorzien van ENERGY STAR en door te profiteren van de energiebesparende functies van de computer kunt u meewerken aan een vermindering van het elektriciteitsverbruik. Een reductie van het

elektriciteitsverbruik draagt niet alleen bij aan financiële besparingen, maar ook aan een schoner milieu en een verlaagde uitstoot van broeikasgassen.

Meer informatie over de ENERGY STAR-waarden voor Lenovo-computers vindt u op http:/ / www.energystar.gov.

# Kennisgeving Exportclassificatie

Dit product is onderworpen aan de United States Export Administration Regulations (EAR) en heeft een ECCN (Export Classification Control Number) van 5A992.c. Het mag opnieuw worden geëxporteerd, behalve naar landen onder embargo genoemd in de landenlijst EAR E1.

# Problemen oplossen

Tijdens de installatie van een app wordt er een melding over onvoldoende geheugen weergegeven

Maak wat geheugen vrij en probeer vervolgens opnieuw te installeren.

#### Het aanraakscherm werkt niet of is niet gevoelig

Houd de aan-uitknop ongeveer 8 seconden lang ingedrukt om het apparaat af te sluiten of houd de aan-uitknop ongeveer 10 seconden lang ingedrukt om het apparaat opnieuw op te starten.

#### Het apparaat schakelt niet in of het systeem loopt vast

Laad de batterij een half uur lang op. Houd dan de aan-uitknop ongeveer 8 seconden lang ingedrukt om het apparaat af te sluiten of houd dan de aan-uitknop ongeveer 10 seconden lang ingedrukt om het apparaat opnieuw op te starten.

#### Er is geen geluid of de andere persoon hoort u niet tijdens een gesprek

Pas het volume aan met de volumeknop.

#### Het apparaat heeft geen toegang tot het internet via het draadloze netwerk

Start de draadloze router opnieuw op of ga naar Instellingen en start WLAN opnieuw op.

#### Het apparaat komt niet uit de sluimermodus

Houd de aan-uitknop ongeveer 8 seconden lang ingedrukt om het apparaat af te sluiten of houd de aan-uitknop ongeveer 10 seconden lang ingedrukt om het apparaat opnieuw op te starten.